# **AV** Adobe

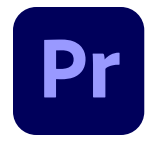

## **Premiere Pro** MOTION GRAPHICS TEMPLATES

**HOT TIP:** The Essential Graphics panel is also exposed when selecting Window > Workspaces > Captions and Graphics.

Motion Graphics templates (.mogrt) are a collaborative and efficient way to create customizable motion graphics packages — titles, logo animations, lower thirds, for example — and share them with editorial teams. Using the Essential Graphics workflow in Adobe After Effects CC and Adobe Premiere Pro CC, editors can import MOGRTs and set properties such as text, fonts, color, size, speed, or layout editable, while maintaining the sequence's consistent look and design.

#### **Intro to MOGRTS**

Both After Effects CC and Premiere Pro CC come with a wide selection of pre-built motion graphics templates.

- 1. From the Window menu select Essential Graphics. A large panel opens on the right side of your screen. The panel has many features:
	- A. Browse button
	- B. Edit button
	- C. My Templates tab
	- D. Adobe Stock tab
	- E. Find field
	- F. Starred items filter
	- G. Local Templates Folder checkbox
	- H. Include Libraries checkbox
	- I. Starred items button
	- J. MOGRT thumbnail
	- K. File info button
	- L. Thumbnail sizing slider
	- M. Sort by menu
	- N. Install Motion Graphics template button
	- O. Font status

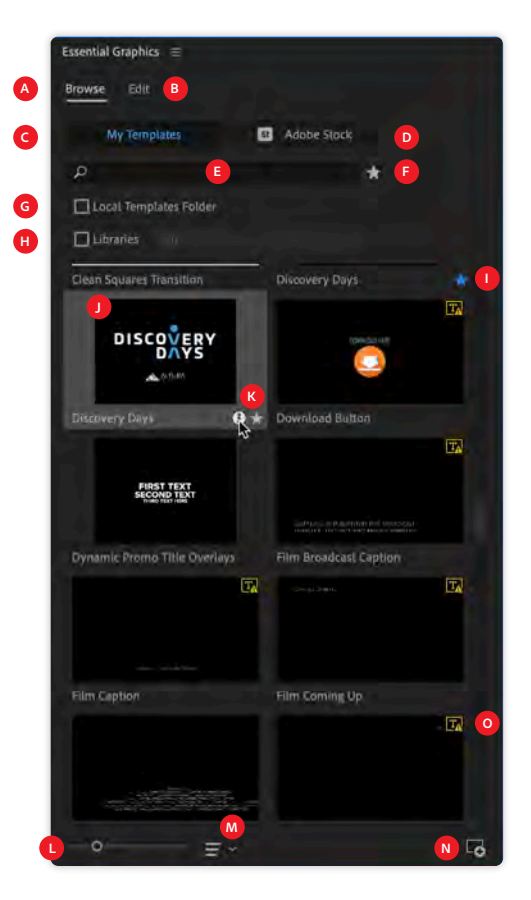

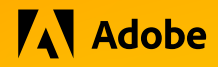

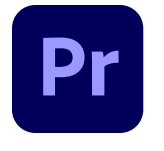

### **Premiere Pro** MOTION GRAPHICS TEMPLATES

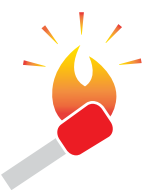

**HOT TIP:** Like a handful of other Adobe products (Photoshop, After Effects) Premiere Pro uses Scrubby Sliders to make changing values easier. Drag left or right to increase or decrease values.

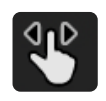

If you're a novice with Scrubby Sliders or want to learn more about this small-but-mighty feature, see this link:

https://www.dezigneasy. com/2016/09/what-arescrubby-sliders-in-photoshop. html

- 2. Choose the Discovery Days MOGRT and select Info  $(i)$  to expose title, animation duration, file size, fonts, and keywords.
- 3. Select Edit to make further changes to the various MOGRT elements.
- 4. Select Essential Graphics fly-out menu  $($   $\equiv$   $)$  to access the Text Layer Preferences and Shape Layer Preferences. Although similar, both menus demonstrate the level of control with MOGRTS.

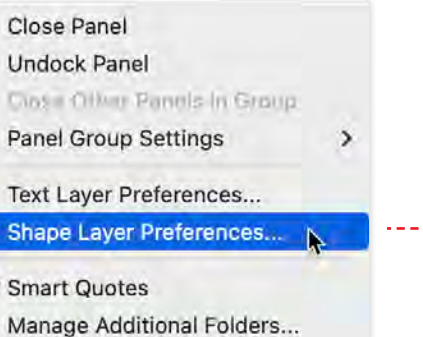

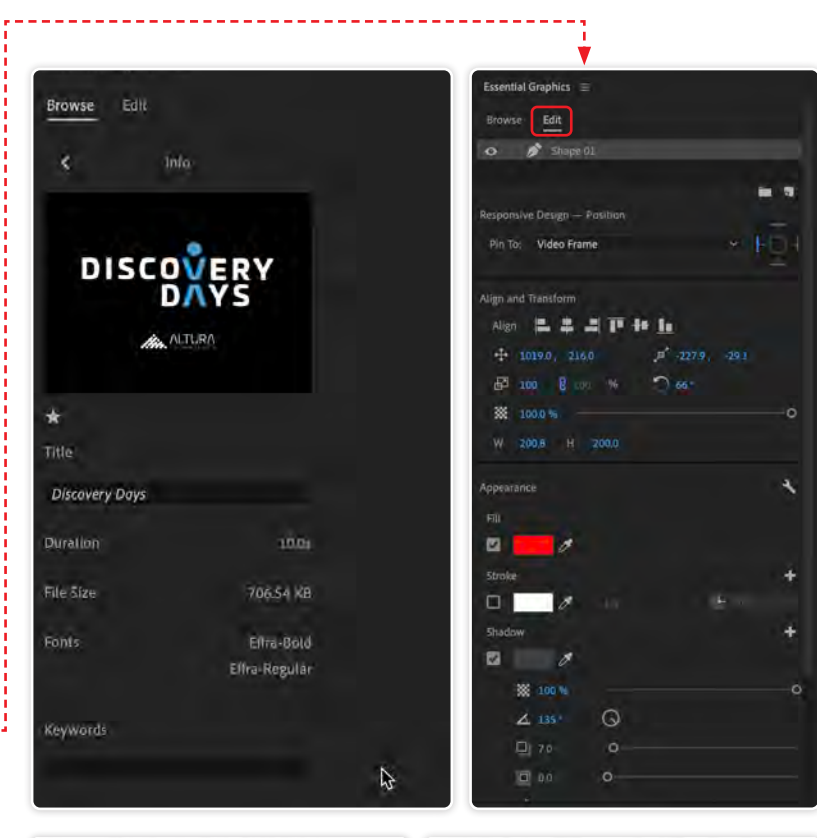

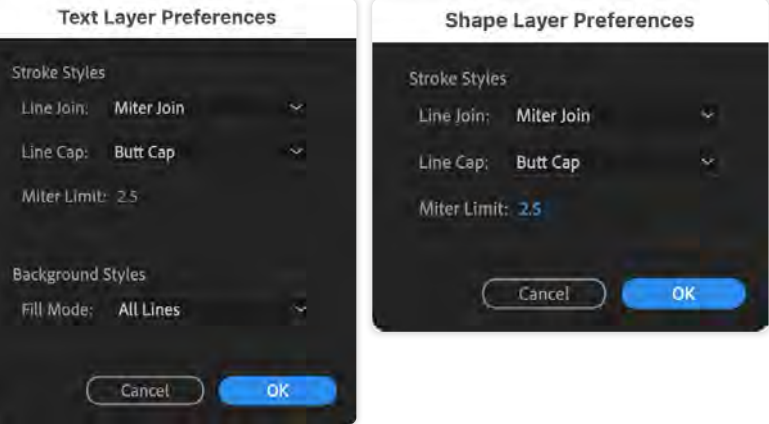

## **AV** Adobe

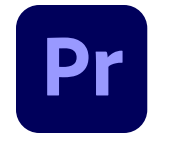

**Premiere Pro** MOTION GRAPHICS TEMPLATES

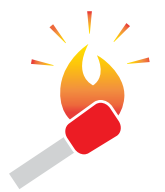

**HOT TIP:** In the Text panel, (near right) click once to select the MOGRT (TEAM ACTIVITIES gray center section) you want to edit. In addition to a thumbnail, Premiere Pro displays the clip's In and Out timecode, and its associated text. To edit the type, doubleclick each line beneath where it says "Change Text."

Live type can also be edited by double-clicking on it directly in the Program screen.

#### **Confused, yet?**

Perhaps intimidating at first, once you recognize the various sections at work, you'll become comfortable using MOGRTs in Premiere Pro. In this example several MOGRTs (pink areas in the Timeline below) are imported.

In the Source screen, you can see the TEAM ACTIVITIES title animation. Notice the level of type customization that's exposed in the Text and Essential Graphics panels.

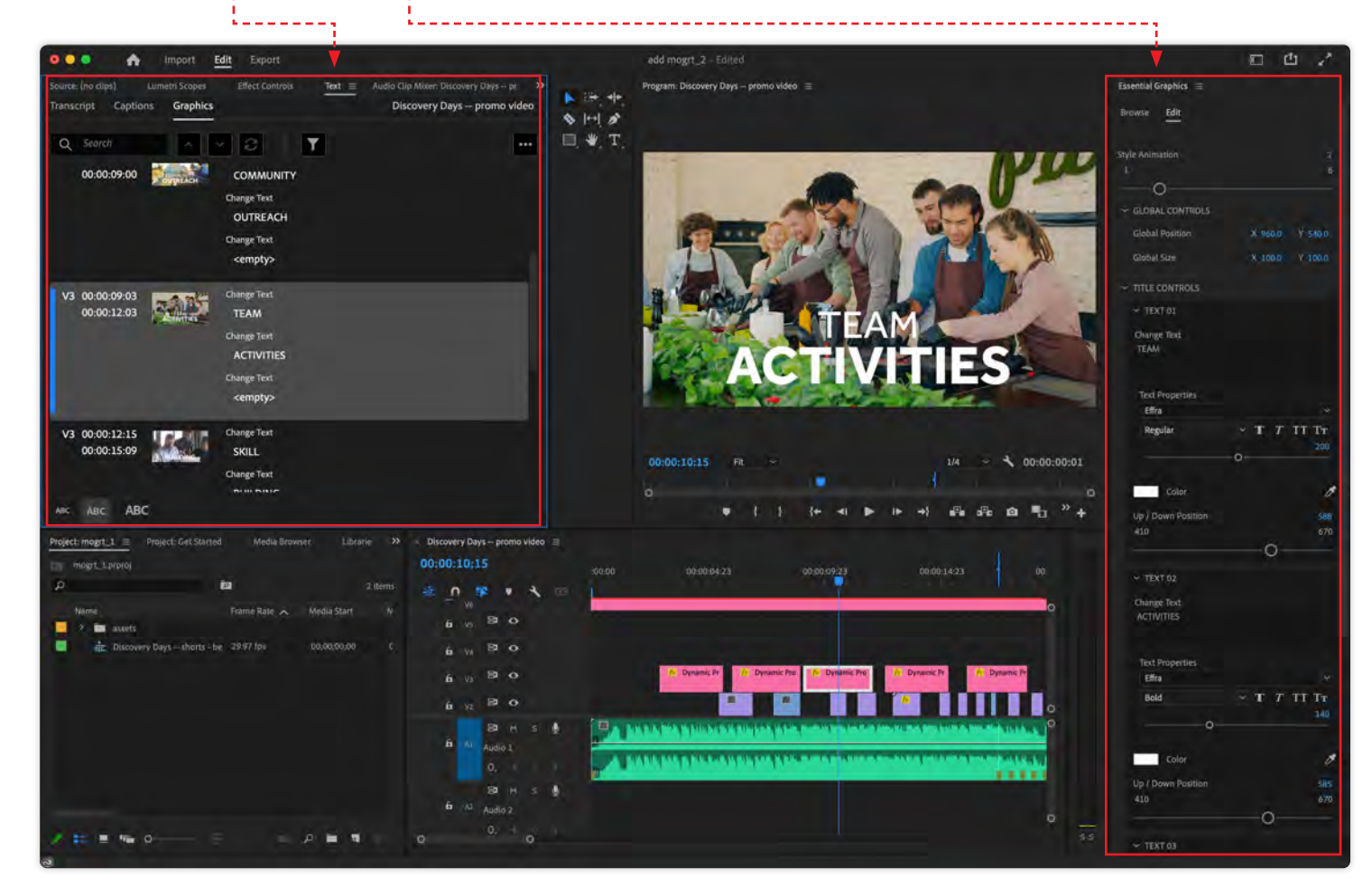

## **AV** Adobe

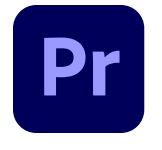

**Premiere Pro** MOTION GRAPHICS TEMPLATES

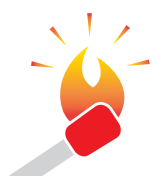

**HOT TIP:** Each MOGRT can be built with multiple animations or variations.

When placing the MOGRT on the Timeline, the editor simply chooses which portion of the template to use, cropping out unneeded parts for other uses.

### **Adobe Stock MOGRTS**

Adobe Stock has thousands of pre-built MORGTs to choose from. Accessing these templates is easy from either After Effects or Premiere Pro, via their Essential Graphics panels.

- 1. From the **Browse** mode, select the Adobe Stock tab at the top of the Essential Graphics panel.
- 2. Check the **Free** or **Premium** boxes (or both) beneath the Search field to filter the thumbnails that are displayed. Notice how some MOGRTS show a small dollar sign (\$) in the upper left corner to identify the Free from Premium templates.
- 3. Hover your mouse cursor over any thumbnail and drag left or right to preview the templates' animation.
- 4. In the Rustic Fall Backgrounds thumbnail, notice the Info button  $(i)$  and Download links  $(\bigoplus)$  in the lower right corner.
- 5. Finally, note the left and right arrows flanking the current page number box, and the thumbnail size slider in the lower left corner.
- 6. Select the **Edit** tab at the top. The panel displays each element of the template that's free to edit. When exporting motion graphics templates from After Effects, the designer chooses which parts of the animation can be changed. This ensures that corporate logos, for example, remain locked once the MOGRT is imported into a Premiere Pro project.

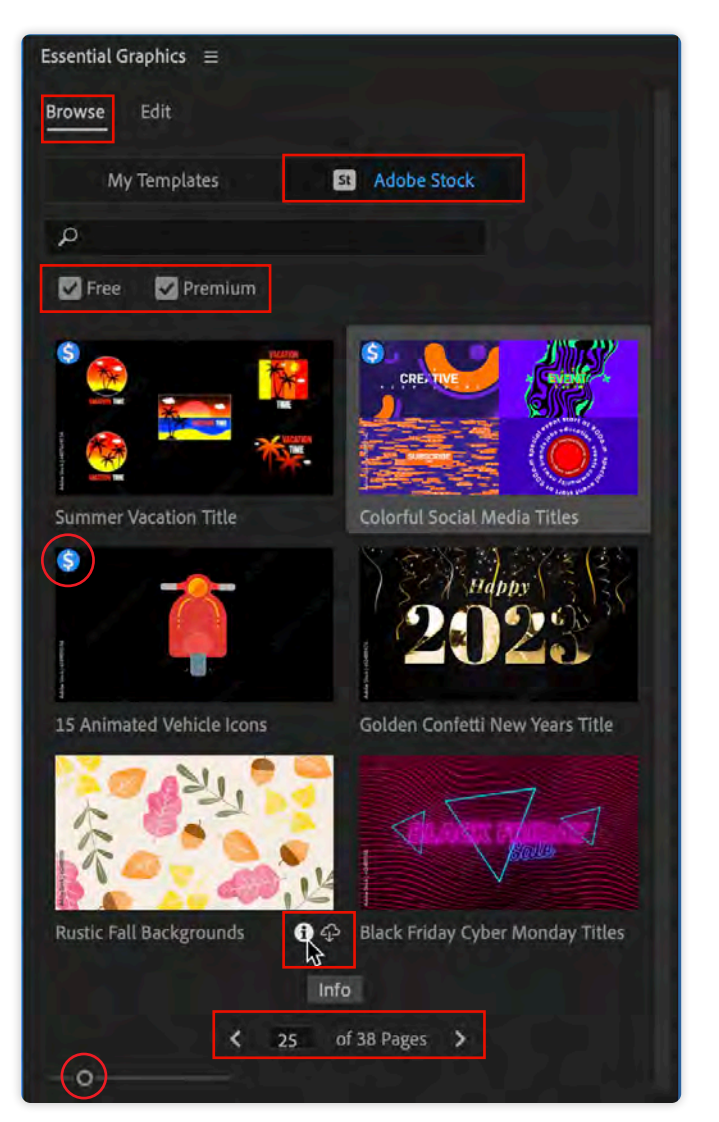